## EXPORTERA BOKMÄRKEN FRÅN MOZILLA FIREFOX

## Firefox Version 46.01

Klicka på knappen uppe till höger för att visa dina bokmärken:

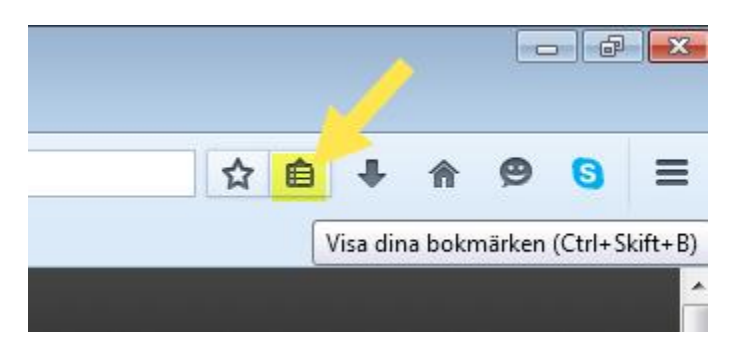

Klicka på "Visa alla bokmärken":

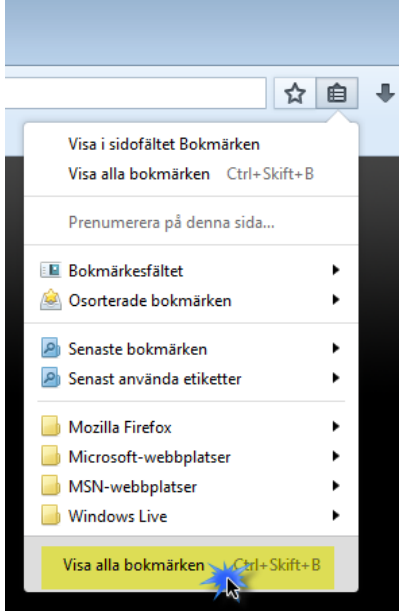

Den som vill kan ta fram alla sina Firefox-bokmärken genom att på tangentbordet trycka Ctrl+Skift+B också.

Välj sedan "Importera och säkerhetskopiera":

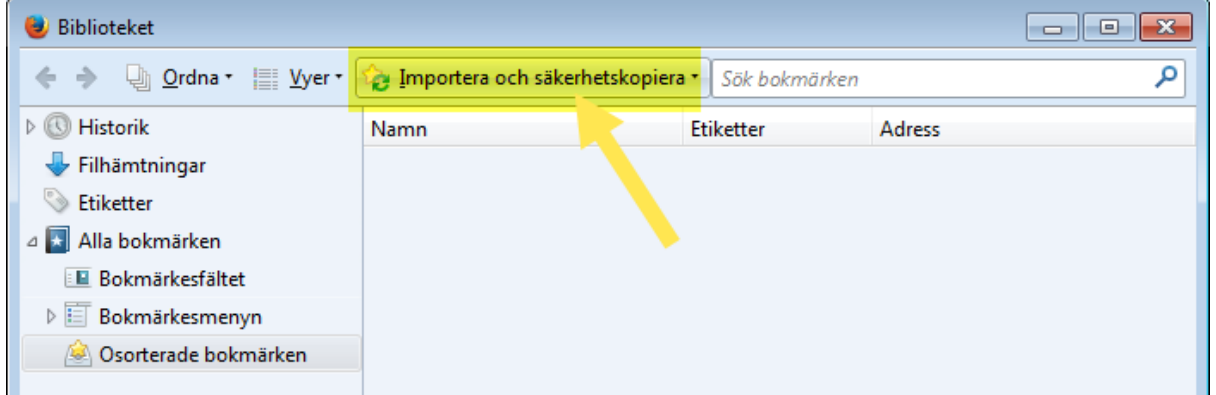

Välj därefter "Exportera bokmärken till HTML..."

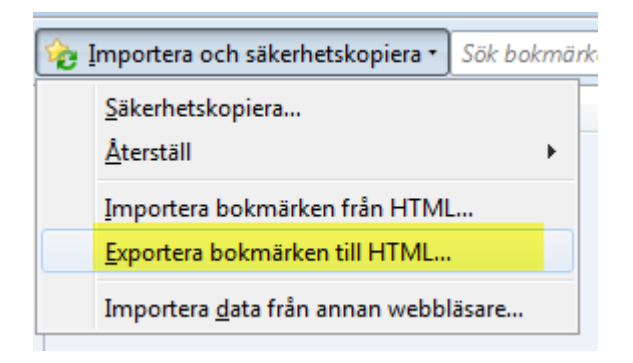

Avsluta med att spara html-filen i den egen hemkatalog:

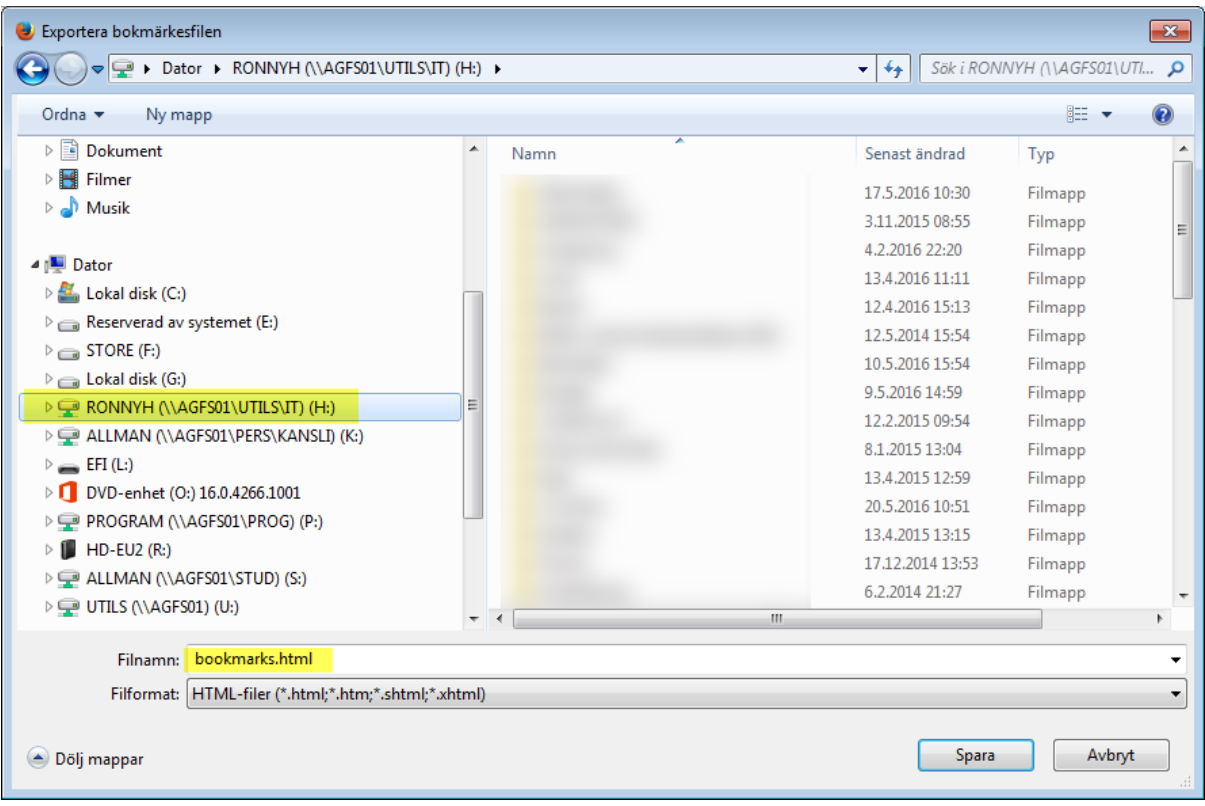

När du vill ha tillbaka till dina bokmärken gör du på motsvarande sätt men väljer att "**Importera** bokmärken från HTML", letar upp filen i din hemkatalog och Öppna så är det klart.

Ronny Holmström-Wall

2016-05-25